## **Online Itinerary Planner Instructions**

**Step 1**: Go to the Online Itinerary website[: https://isth2024.eventscribe.net/index.asp](https://isth2024.eventscribe.net/index.asp)

**Step 2**: Login using the 'Login' button located at the top right navigation bar using your Registration ID provided in your registration confirmation email.

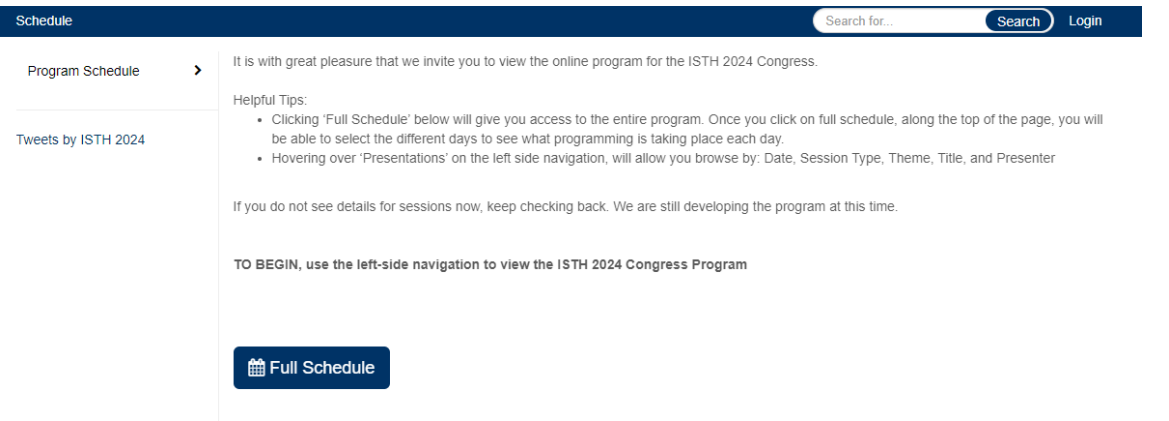

**Step 3**: Now that you are logged in, you can click on the 'Full Schedule' button to view the full program schedule.

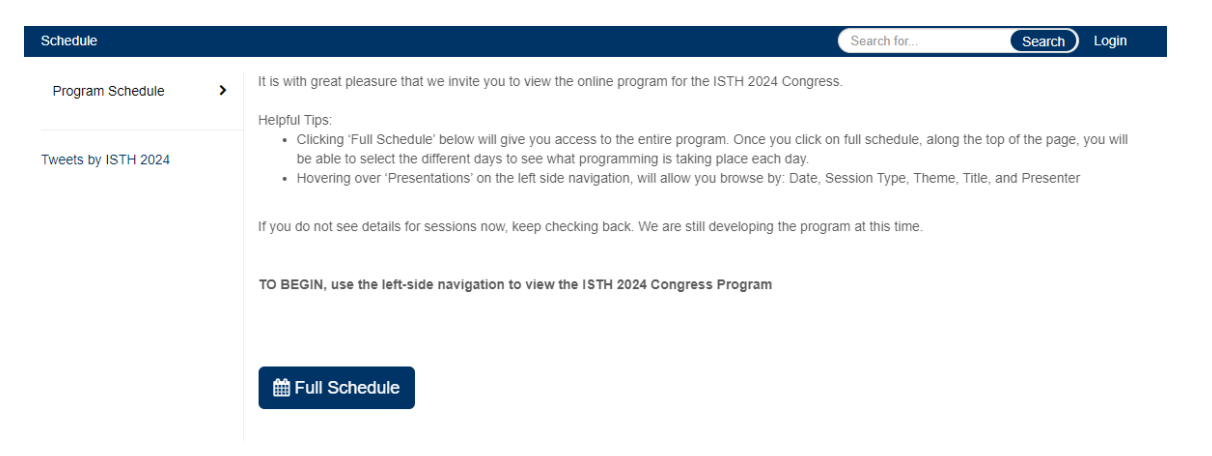

A 'star' will appear next to each presentation to allow you to 'favorite' presentations you would like to see onsite. You can 'star' as many presentations as you would like. Once you have starred a presentation, it will turn yellow. If you have not starred a presentation, it will stay gray.

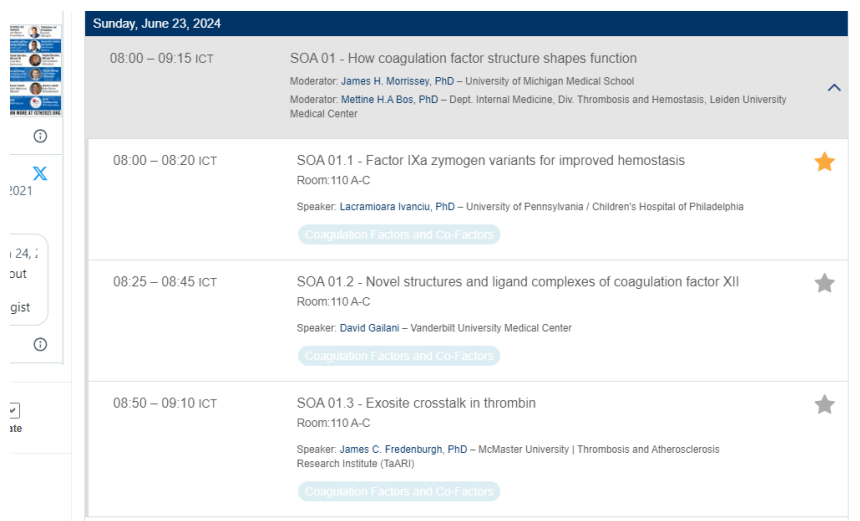

Step 4: Once you've starred all your favorite presentations, you can view 'My Experience' within your profile to see a list of the presentations you've starred. Click on your name on the top right of the navigation bar, and you will see 'My Experience' option appear.

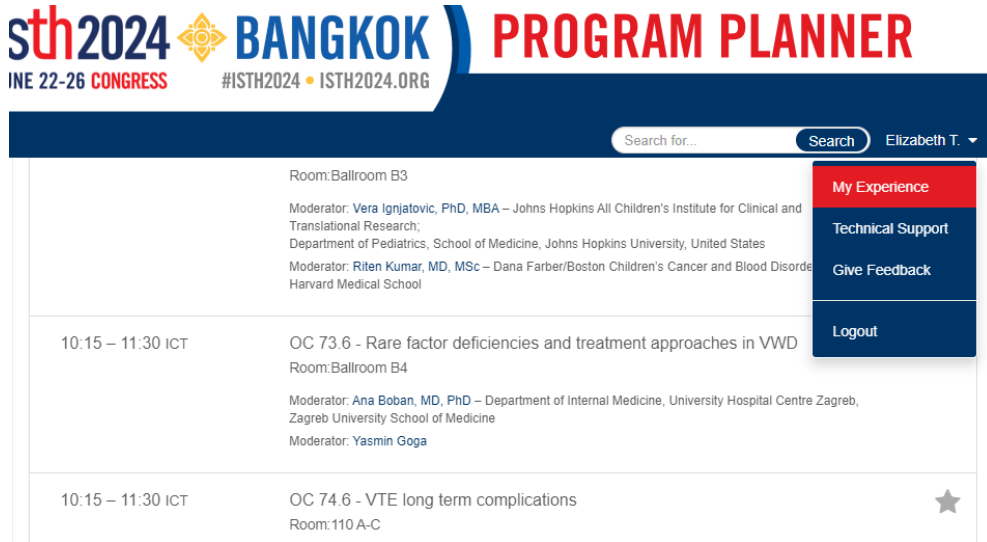

**Step 5**: Select 'My Schedule' to see all of your favorited or 'starred' presentations.

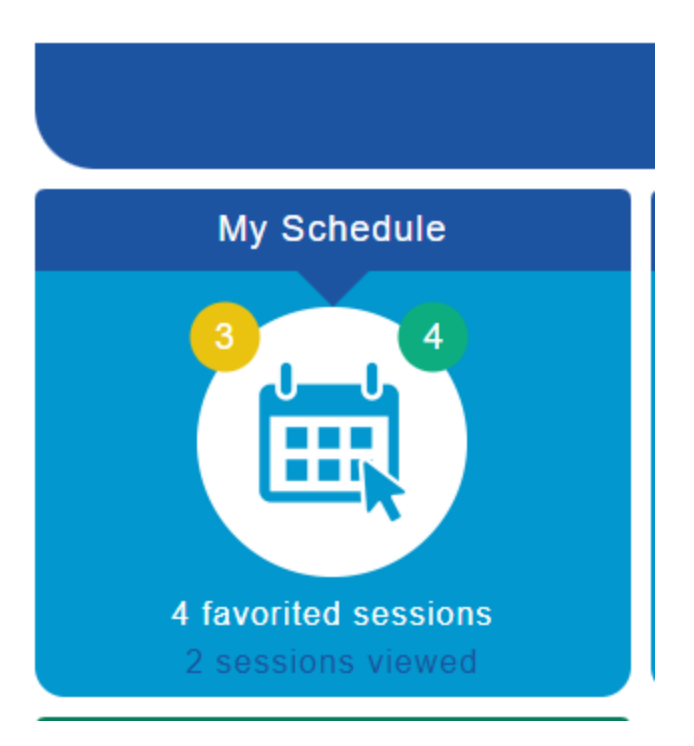

**Step 6**: Within 'My Schedule' you can view your starred presentations and speakers. You can also export (top right of the screen) to calendar, Microsoft Word, Microsoft Excel, PDF or print.

**Once logged in, anything you 'star' or 'favorite' will carry over to the ISTH 2024 Mobile App for when you are onsite.**